# **WSO Setup Guide**

 **How To Easily Set Up A Warrior Special Offer And A WSOPro Listing**

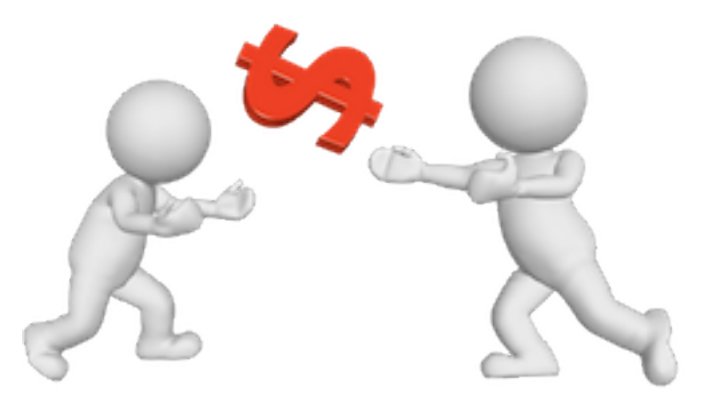

by Ed Akehurst, Martha Mayo and Ed Mercer

### **Table of Contents**

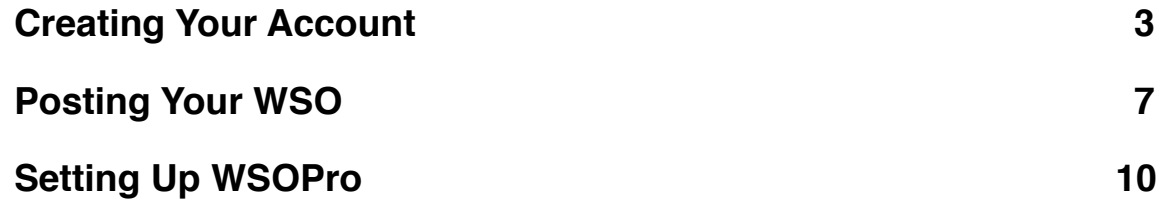

NOTE: You may freely distribute this guide, but if you received this guide with another product, it is only this guide that may be distributed, not any portion of the other product, unless specific rights are granted.

WARNING: WSOPro advises that the WSOPro listing be created prior to creating the WSO thread. We do it in reverse order and that is the way this guide is laid out.

However you may simply follow the instructions from the "Setting Up WSOPro" section prior to following the instructions in the "Posting Your WSO" section to do it in the manner recommended by WSOPro.

#### <span id="page-2-0"></span>**Creating Your Account**

In order to post a WSO, you must be a member of the Warrior Forum. No worries, it's free, so if you're not already a member, simply go to the [Warrior](http://warriorforum.com) [Forum](http://warriorforum.com). You'll see their logo in the upper left-hand corner once you're there:

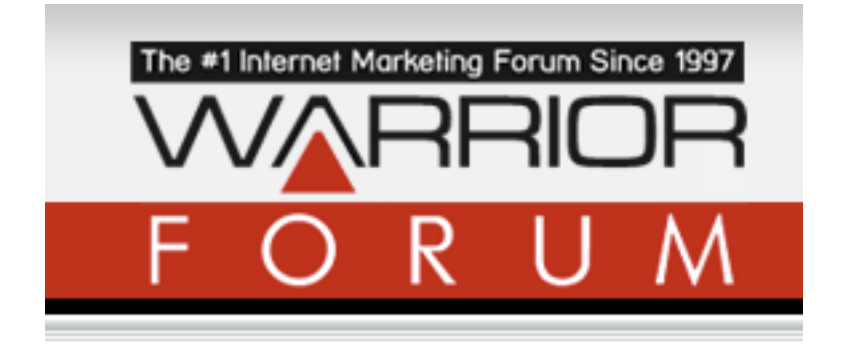

Click the link where it says to "register". Scroll down the page to a section that looks like this:

Welcome to the WarriorForum - Internet Marketing Forums.

If this is your first visit, be sure to check out the FAQ by clicking the link above. You may have to register before you can post: click the register link above to proceed. To start viewing messages, select the forum that you want to visit from the selection below.

oy mannon rona

You must read and agree to the forum rules. Click the check box showing you agree, then click "Register":

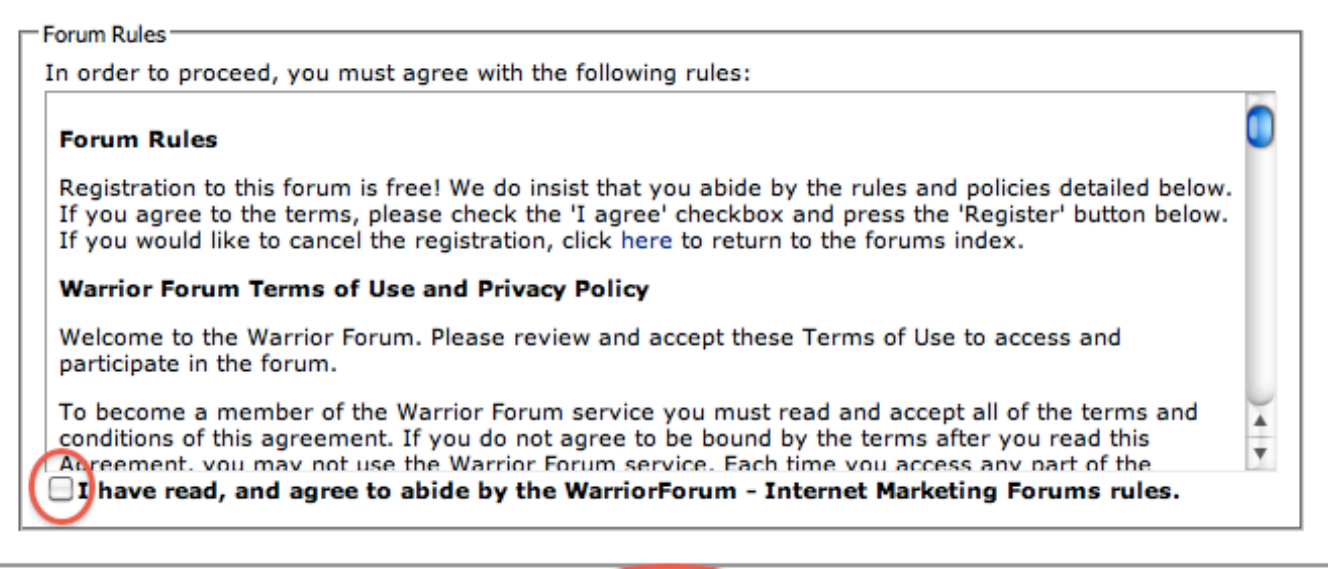

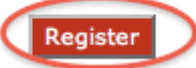

Next you need to fill in your desired username, email address (enter this twice) and the password you want (enter this twice also). You then need to fill in the image verification and answer the random question. That will always be a simple task. In the example given you would need to enter "niar", which is rain spelled backwards:

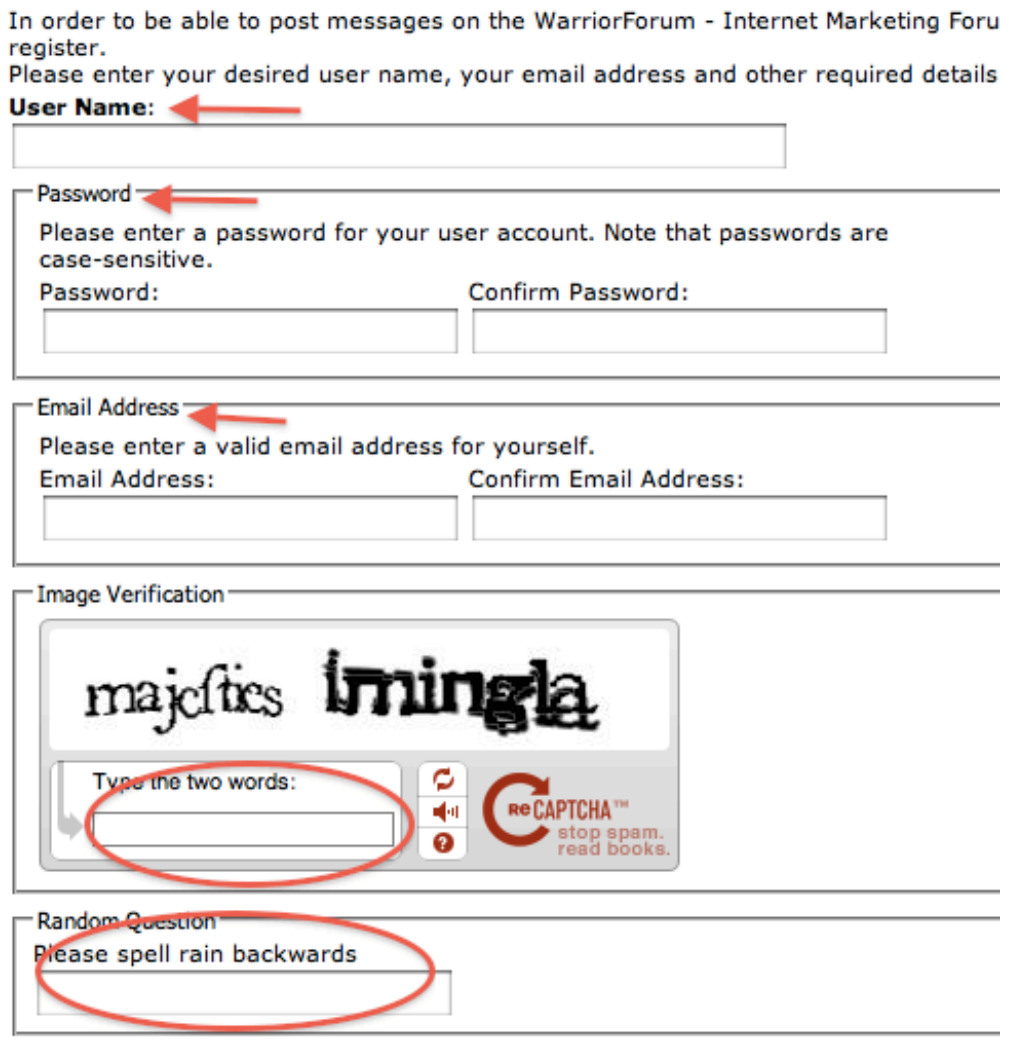

You want to fill in a referrer, if you have one. This box is optional. Next, select your appropriate time zone and then go down and check whether you want to receive e-mail from the administrators or other members. Once you've finished all that, click the "Complete Registration" button:

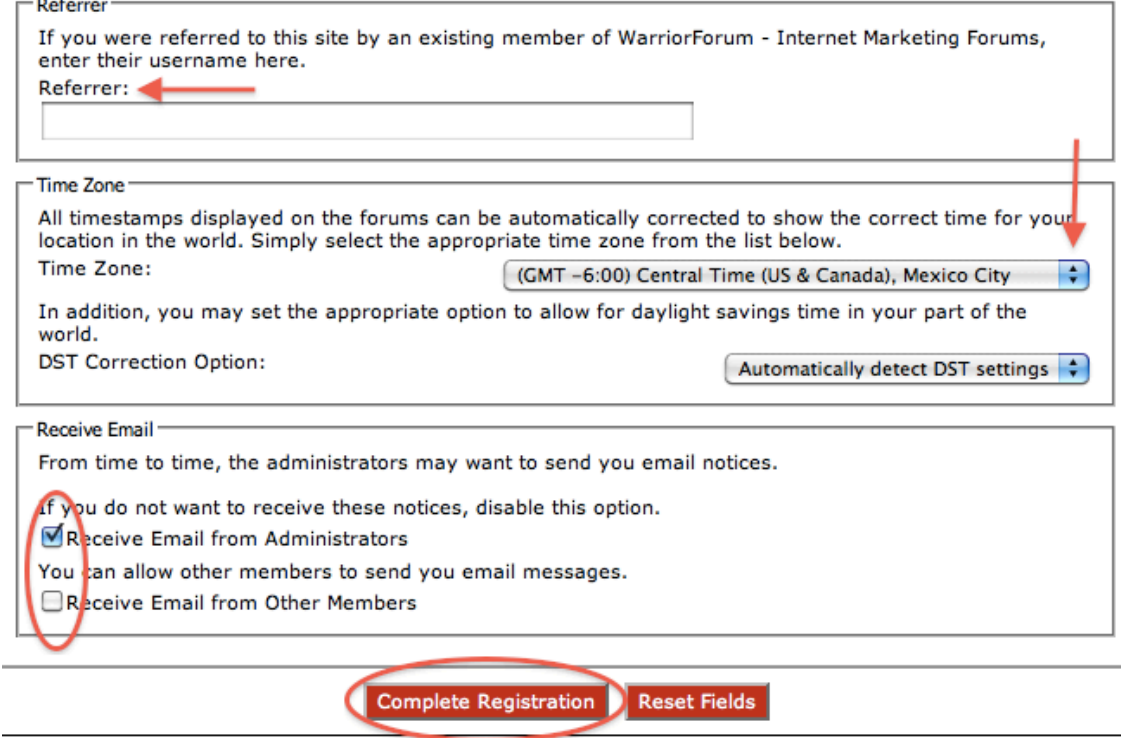

 $\sim$ 

Once you confirm registration in your email, you can log in. Go to [WarriorForum.com](http://warriorforum.com/) and if you are not logged in, you will see the log in boxes near the top right hand side of the page:

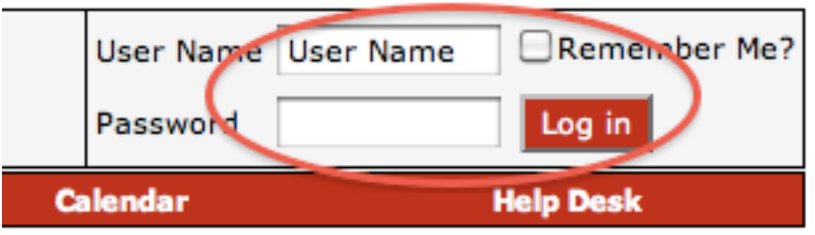

Congratulations, you are now a member of the Warrior Forum!

Before you can post your WSO, you need to be a member of the War Room. This is a subscription within the Warrior Forum. The subscription lasts for 20 years and costs a flat fee of \$39.

There are several advantages to being a member of the War Room. For one, it allows you access to an additional section of the Warrior Forum:

## **Private Forums** The "War Room" - Private Discussions (64 Viewing) Sub-Forums: My Ideas, Strategies & Plans

Within that section, there are several sub-forums of great value, such as the one wherein members will post free items to share with other members. Some of the items in there may not fit your business model, but others are wonderful gems for you to discover.

Also, it is required that you be a member of the War Room in order to post a WSO. So, prior to posting your WSO, you will need to join the War Room. Login to the Warrior Forum, go to the "Payments" page, which is found at [WarriorForum.com/payments.php,](http://www.warriorforum.com/payments.php) and select your subscription using the down arrows by the "Order" button:

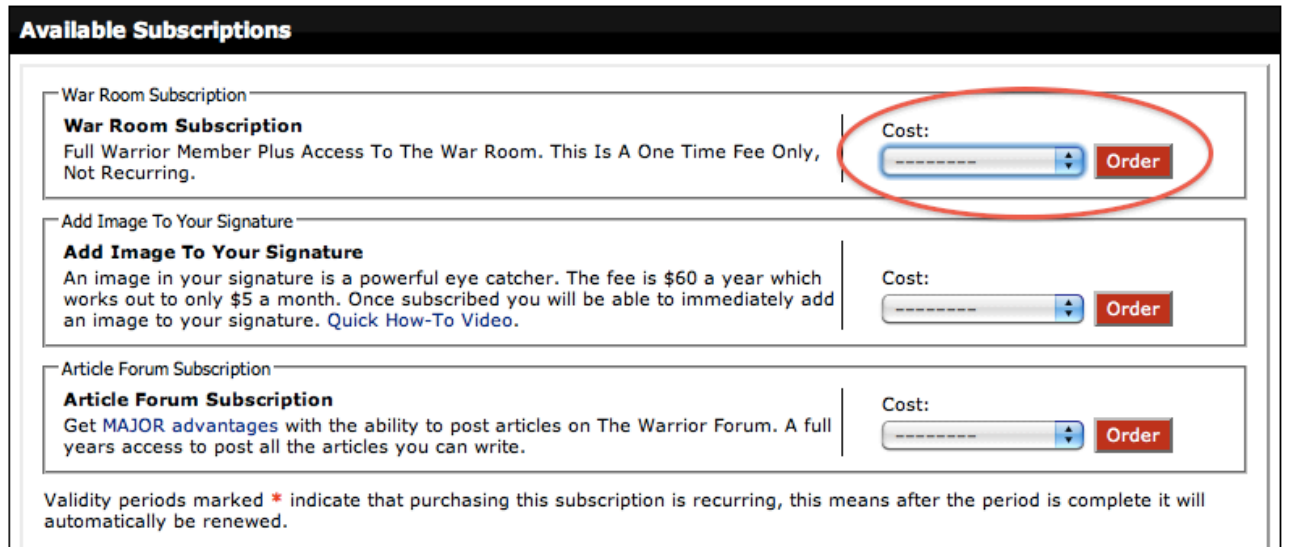

### <span id="page-6-0"></span>**Posting Your WSO**

Posting your Warrior Special Offers thread is as easy as posting to any other thread. Once you are logged in, you will be on a page which shows the different major categories of sub-forums and topics. You want to go to the one called "Warrior Special Offers":

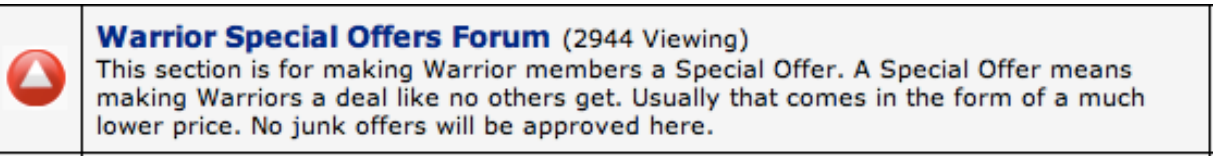

Once there, you simply need to start a new thread by clicking the "New Thread" button:

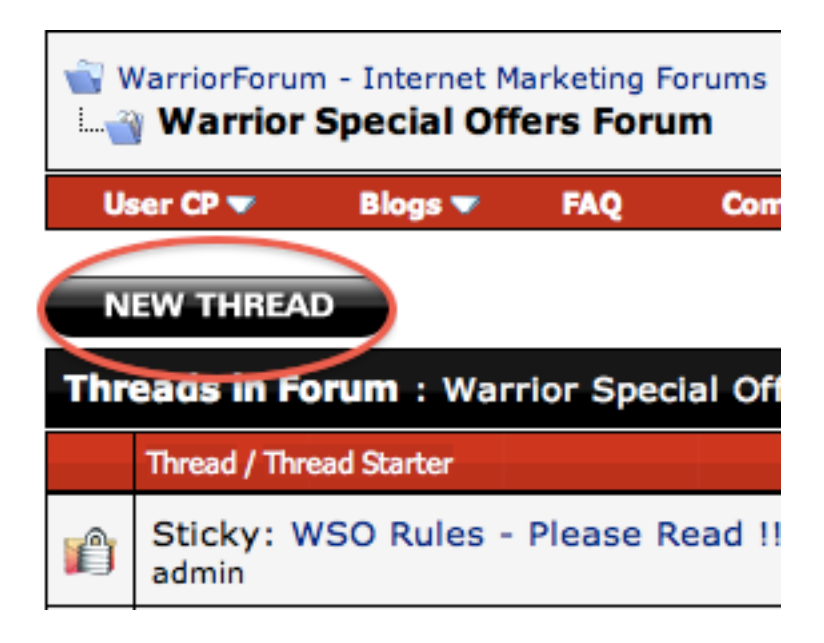

When you get to the "Post New Thread" screen, you need to enter the title of your WSO and then in the text box create your sales copy. You can use the buttons along the top to create highlighted text, such as making the text bold, a different size, a different color, etc. Play around with it until you get comfortable with the editor or use our [automagic solution found here.](http://miningwsogold.com/?page_id=216)

It is entirely possible for you to get logged out of the Warrior Forum occasionally, especially if you're there for a long time. It is highly recommended that every few minutes, highlight everything in the text

box, copy it, and paste it into a text editor on your computer, so that if something should happen, you still have a copy of it. The editor looks like this:

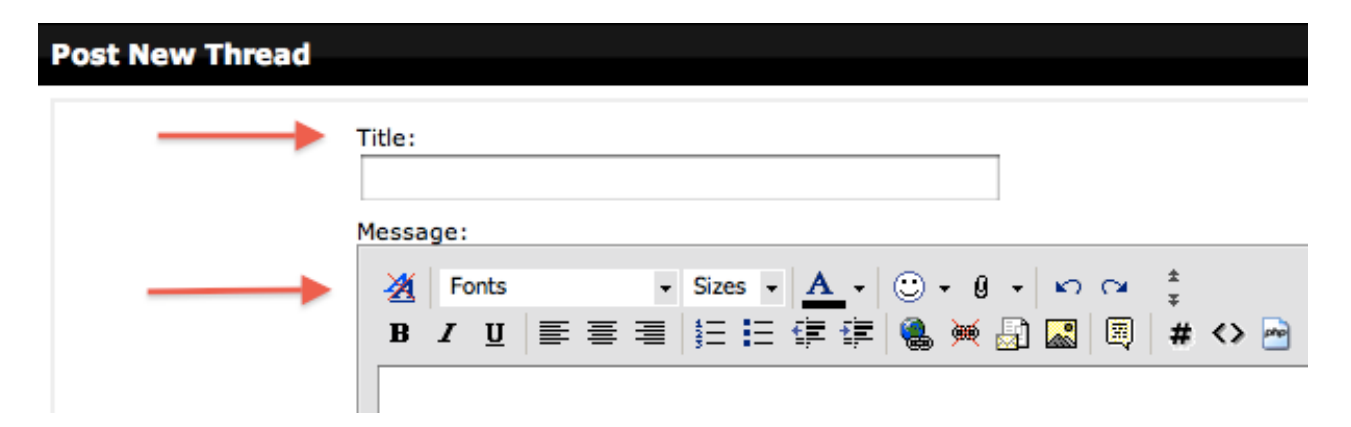

It is very important that you do not click "Submit" until you're completely ready. If you need to see what he thread looks like first, you can click the "Preview Post" button:

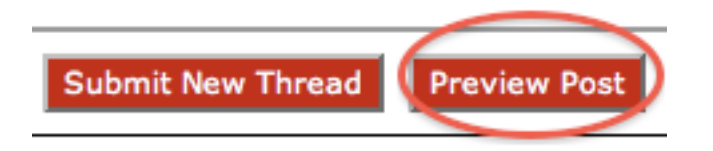

When you click that button, you'll be able to see a preview of what you've entered so far. If you scroll further down you will see another editor with all of your information. You can edit it and tweak it until you're satisfied with the results. You may add up to 5 tags, which are similar to keywords, to better index your thread so Warriors can find your WSO easily. This can be seen in the picture below. Once you are completely satisfied with how your WSO sales copy looks, then (and only then!) do you want to click the "Submit New Thread" button:

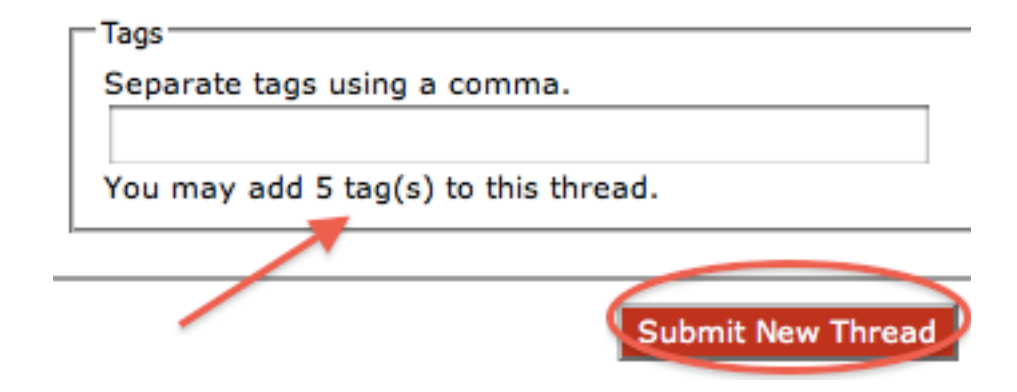

Once you have submitted your thread, it will be manually reviewed by one of the moderators. This process could take as little as 15 minutes or as long as a day or two. You just have to be patient. You will get a Private Message in the Warrior Forum as soon as it's been approved:

Your thread was approved to be published. It will be published automatically once payment is complete.

To pay go here

**Best Regards** 

WarriorForum - Internet Marketing Forums

At that point, you simply need to pay for it. Click the "To pay go here" link in the PM, which will take you to a page with three payment options:

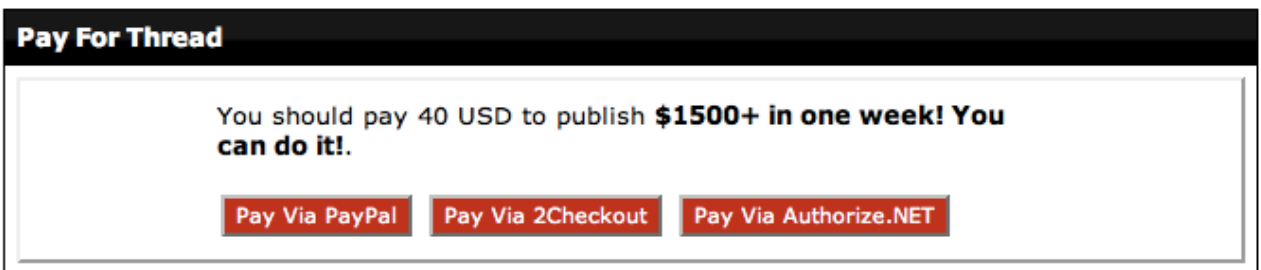

Choose your option, pay your 40 bucks, and you will be immediately live! If you need some more time to prepare for the launch, such as to get affiliates ready, or make a prelaunch announcement or for any other reason, then do not click this pay button yet. Remember, the moment you do, your thread will be live!

Congratulations, you are now selling your product on the Warrior Forum!

#### <span id="page-9-0"></span>**Setting Up WSOPro**

If you wish to use WSOPro to sell or deliver your product, you need to get signed up with WarriorPlus and pay an additional fee of \$19. You do not have to use WSOPro, but it is recommended for several reasons: (1) there are many affiliates within that program that would be willing to promote your product for you if you choose a good commission level and if it's a quality product; (2) if you just want to deliver a small zip file, it can take care of your delivery for you; (3) it offers many statistics, giving you a better analysis of the campaign you're running; (4) it can handle those affiliate commissions within the WSOPro system as well as any refunds.

We are not sure, unless we were running a free WSO, that we would ever run one without using WSOPro or some similar affiliate platform.

If you want to be an affiliate through WSOPro and market other people's products, there is a fee for that. That is outside the scope of this report, but once inside WSOPro, you will be able to see how to subscribe and become an affiliate.

To market through WSOPro, you simply need to become a member. Go to [WarriorPlus.com](http://warriorplus.com/) to register. Click the "Register" link in the upper right-hand corner (that's also where you'll find the sign in link to login after you become a member):

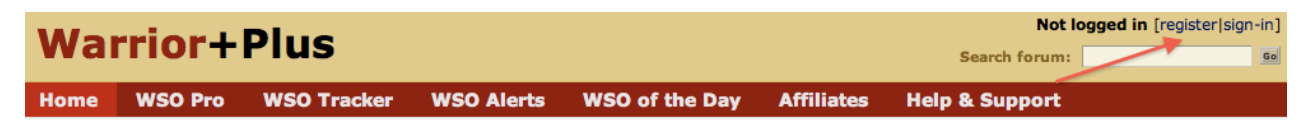

Once there, you will have to fill out a short form to create your account. You will need to put your Warrior Username in the top box. **NOTE: This username must match your Warrior Username.** You then need to create a password and enter it twice. This can be, but does not have to be, the same as your Warrior Forum password. For security purposes it is better if it is not. Then select your country and Zip Code (if applicable) and click "Create Account":

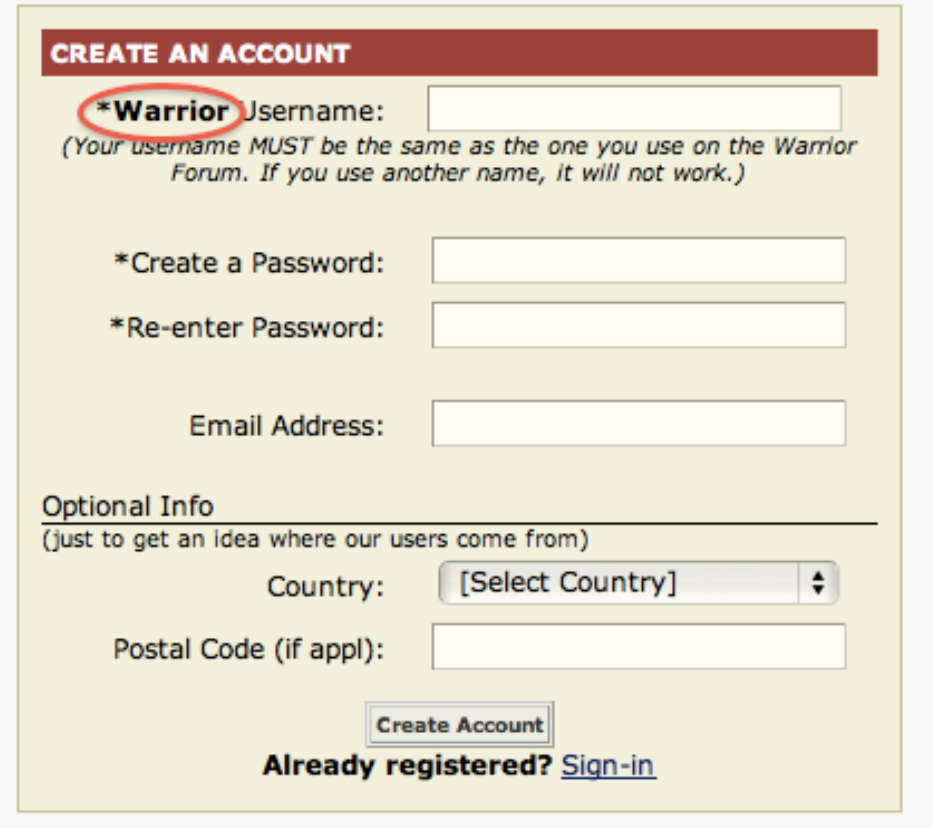

Follow the instructions after you click "Create Account". You will be sent a Private Message to your Warrior Forum account and will be given a code to enter. Once you follow all the instructions, you can come back to WarriorPlus and sign in on the main page:

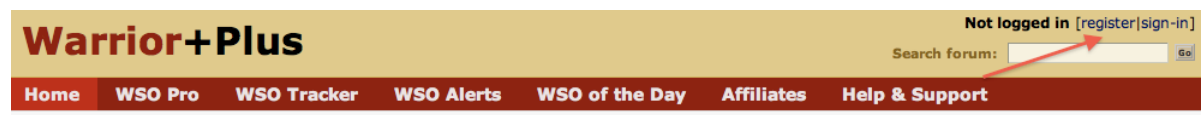

You will then be taken to a login screen, where you can enter your username and password and click the "Login" button:

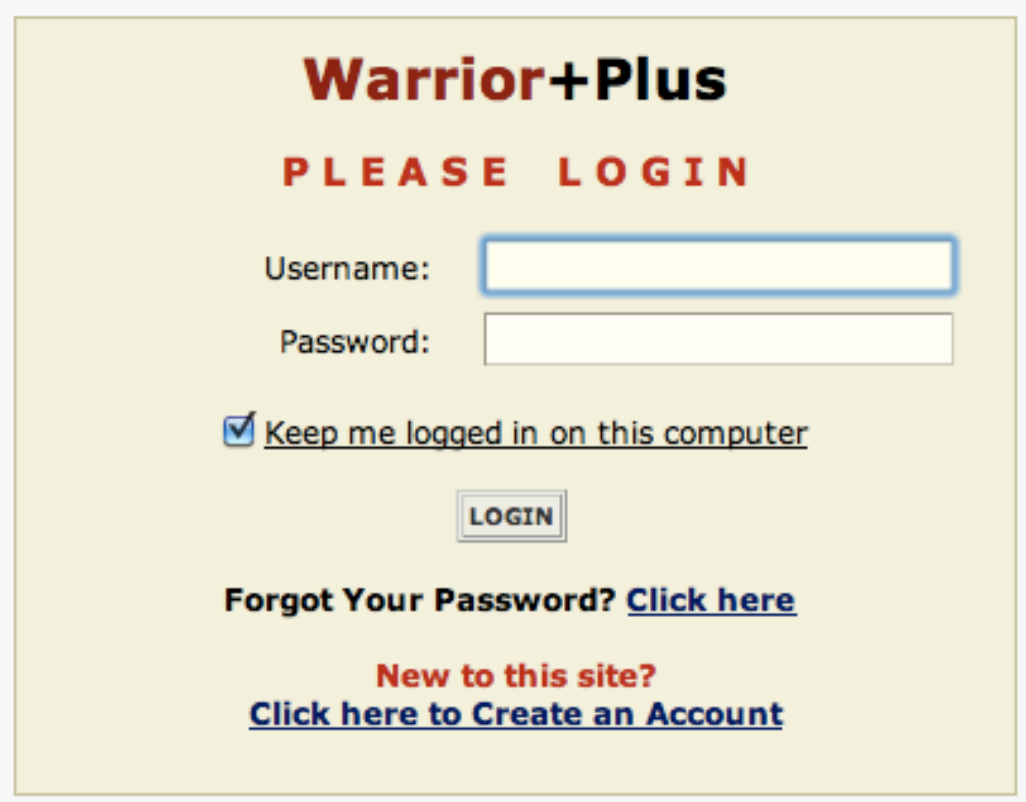

Once you are logged in, click the "WSOPro" button:

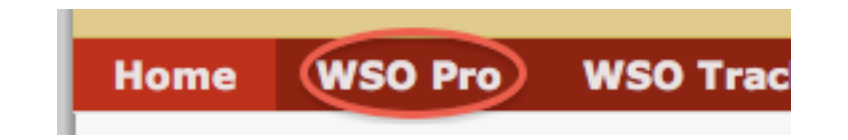

A new row will show up below that, and you want to hit the button called "new listing":

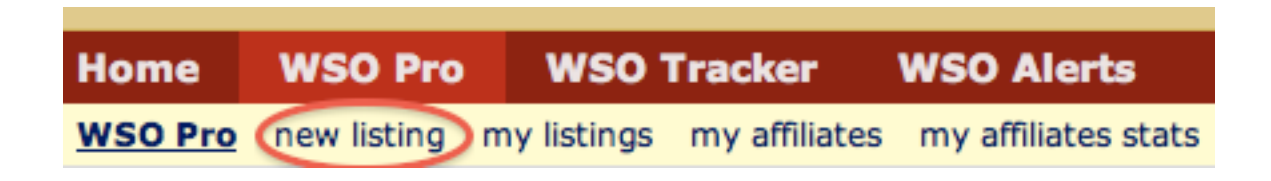

Note: You will need to have an additional license in order to post using WSOPro. These licenses are \$19 per listing. If you don't have one, there's a button on the lower right-hand corner of the license entry window where

you can click "Get one here" to get a license. If you already have a License Key, simply enter that key in the appropriate box:

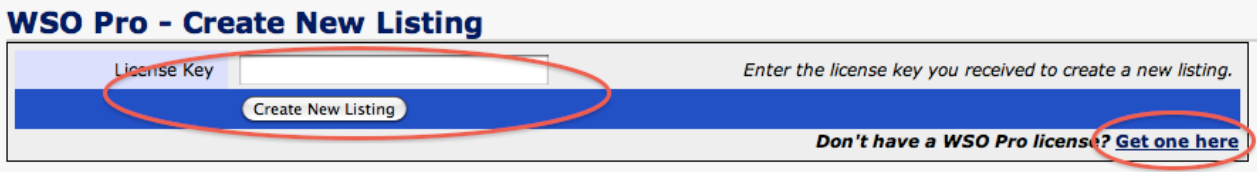

Once you have entered your License Key and clicked "Create New Listing," you will be taken to the listing editor. There are detailed instructions to the right of each box.

You can choose whether it's a "buy now" (one time fee) or a subscription. You will enter the sales price. If you are using a "dime sale" (incrementally increasing pricing structure), the Sales Price is the starting price for the dime sale.

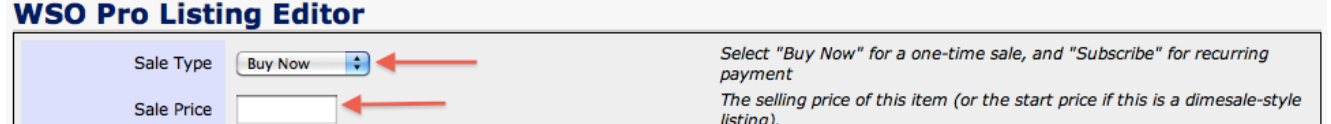

Enter the Item Name as you would like it to appear on their PayPal receipt. If you're letting WSOPro do your delivery as a file, click "choose file" and upload it (must be smaller than 100 MB and may only be one file, such as a .zip file), or you can deliver it through your own website, in which case you can enter a delivery URL into that box.

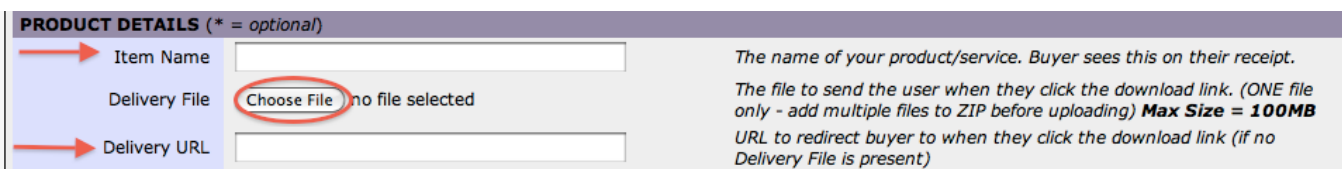

Enter your PayPal e-mail where you receive payments, and a support email in case there's a problem.

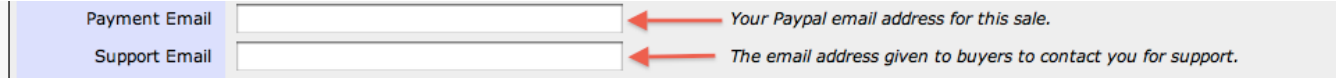

If you're offering a refund over a specific period of time, enter the number of days here. You are ultimately responsible for all refunds, even if an affiliate was paid, so pay attention and be careful approving affiliates.

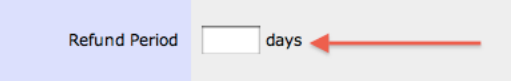

The length of time (in days) from purchase that you offer refunds. Enter "0" for no refunds. For affiliate sales, affiliates will only be responsible for refunds in the first 60 days. After that, the seller must return the full refund amount, regardless of who was paid. For this reason we recommend refund periods of 60 days or less.

You can enter keywords if you choose. The Status will be automatically set to "active" when first starting, but you can use the Status line to close your WSO at a later date. The box called "WSO Post" is where you can associate this WSOPro listing with a specific WSO thread. If you have not made the payment for your thread (you shouldn't until after all these steps are complete) you will not see that thread here. Once your thread goes live you may come back and select which thread to associate this listing with.

Once you make payment, your thread goes live immediately. The first thing you need to do, once you verify the thread is showing up, is to come back into your WSOPro listing and associate it with that thread so that your buy buttons can become active immediately. If you've ever been on a thread when it's live or seen comments from people that say, "The buttons aren't working," that's because the WSO author hasn't come back to WSOPro and associated with that thread yet.

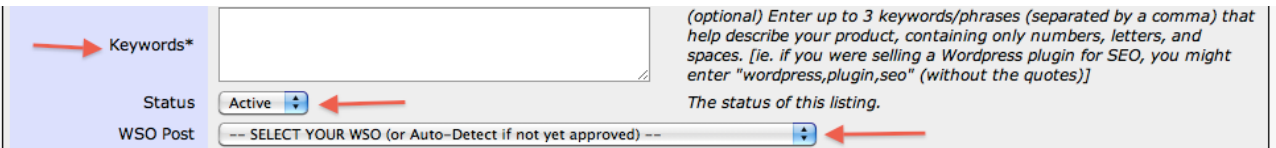

The bottom portion of the listing editor contains advanced options. You can enter a maximum quantity of sales that you are going to allow and a maximum price to which the dime sale can increase. If you are not doing a dime sale, or do not want a limit on how many will be sold, you can leave these lines blank.

If you are doing a dime sale, you can also list what the price increment will be and how many sales need to occur between each increase. These also can be left blank if you are not using the dime sale model.

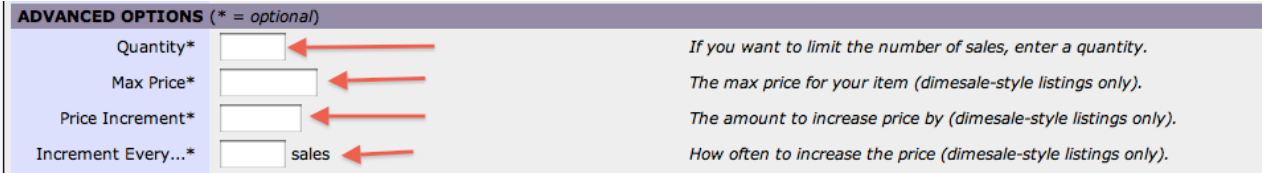

The IPN Forwarding URL and the Key Generation URL are for advanced users and are outside the scope of this guide. These are used when integrating with other systems (such as [WP File Lock](http://quickcashsystem.org/wpfilelock)) and those systems will have clear instructions on what to put there. If you are not integrating this with another system, just leave these blank.

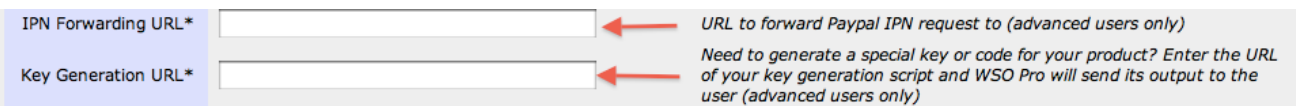

If you have an autoresponder, you may enter that information next. If you're using a program such as WP File Lock to capture e-mail addresses and handle your autoresponder connections, you would leave this as N/A. If you select an autoresponder from the list, additional options unique to that autoresponder will appear. Check with your autoresponder company if you have questions on how to fill in the additional information.

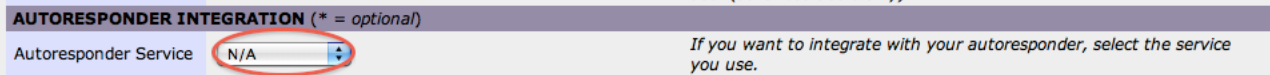

If you will be paying affiliates, choose what percentage they will be paid. You can give your affiliates specific instructions in the text box below that. Leave blank if you do not want to have affiliates. (see diagram on next page)

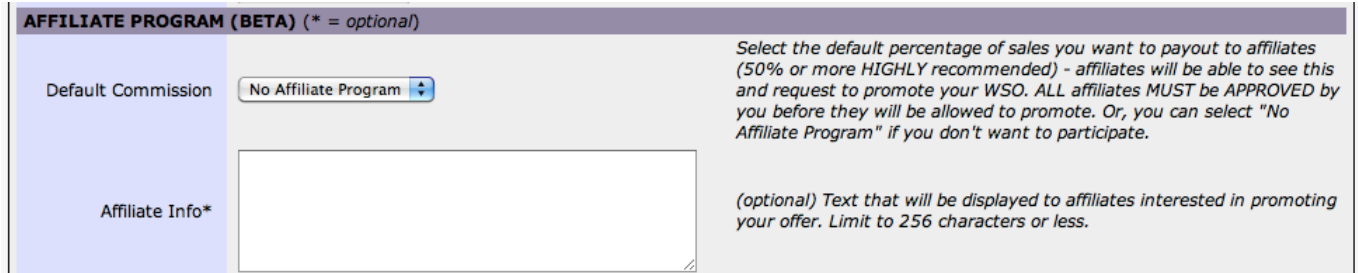

You may check whether you want to JV with WarriorPlus and offer them 50% or the commission percentage you have chosen. This is entirely up to you.

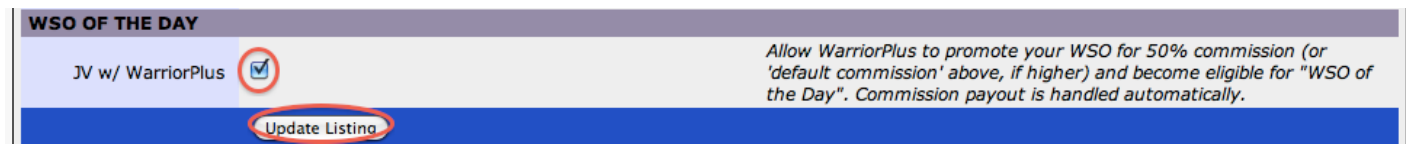

Once all that is completed, you may click "Update Listing".

Once you've done that, you can go to the top of the listing editor to copy your pay button code and your scarcity code which shows how many sales are left at that price. If you have not yet created your thread, you can put these buttons in during the creation of your thread. If you've already created your thread, you have to come back and place these codes where you want your pay buttons and scarcity buttons to appear in your sales copy. The codes will look like this and may be cut and pasted:

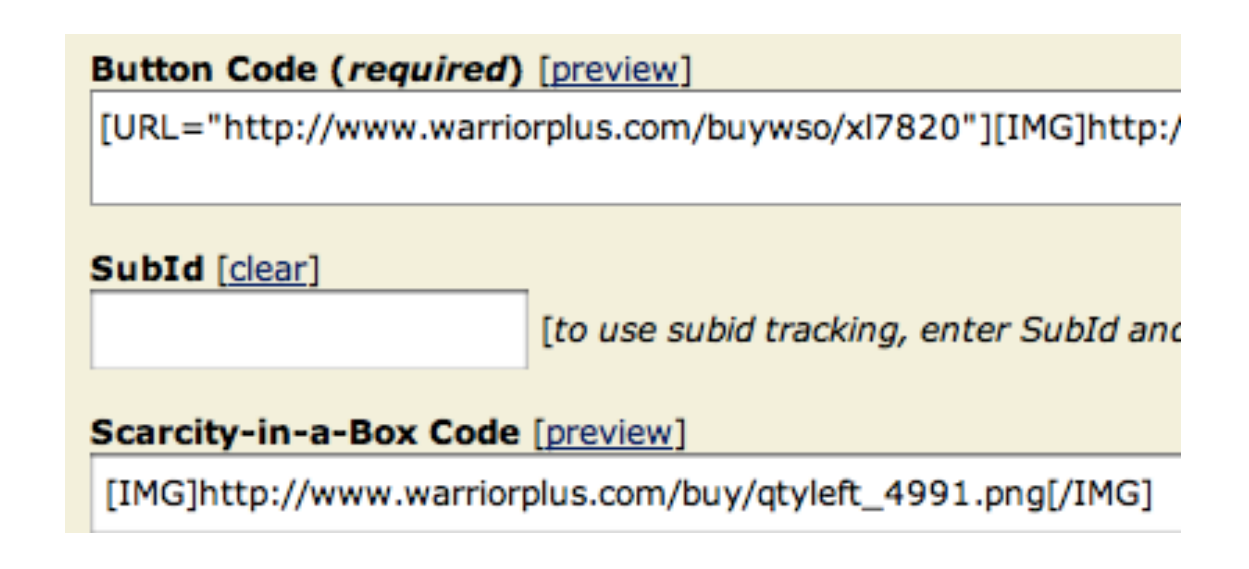

Inside WSOPro, there are many functions where you can track your sales, track your affiliates, track your comments and other statistics. All of that is outside the scope of this guide. Simply play around with it and have fun!

If you require any assistance, please contact us.

Ed Akehurst, Martha Mayo and Ed Mercer